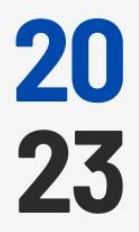

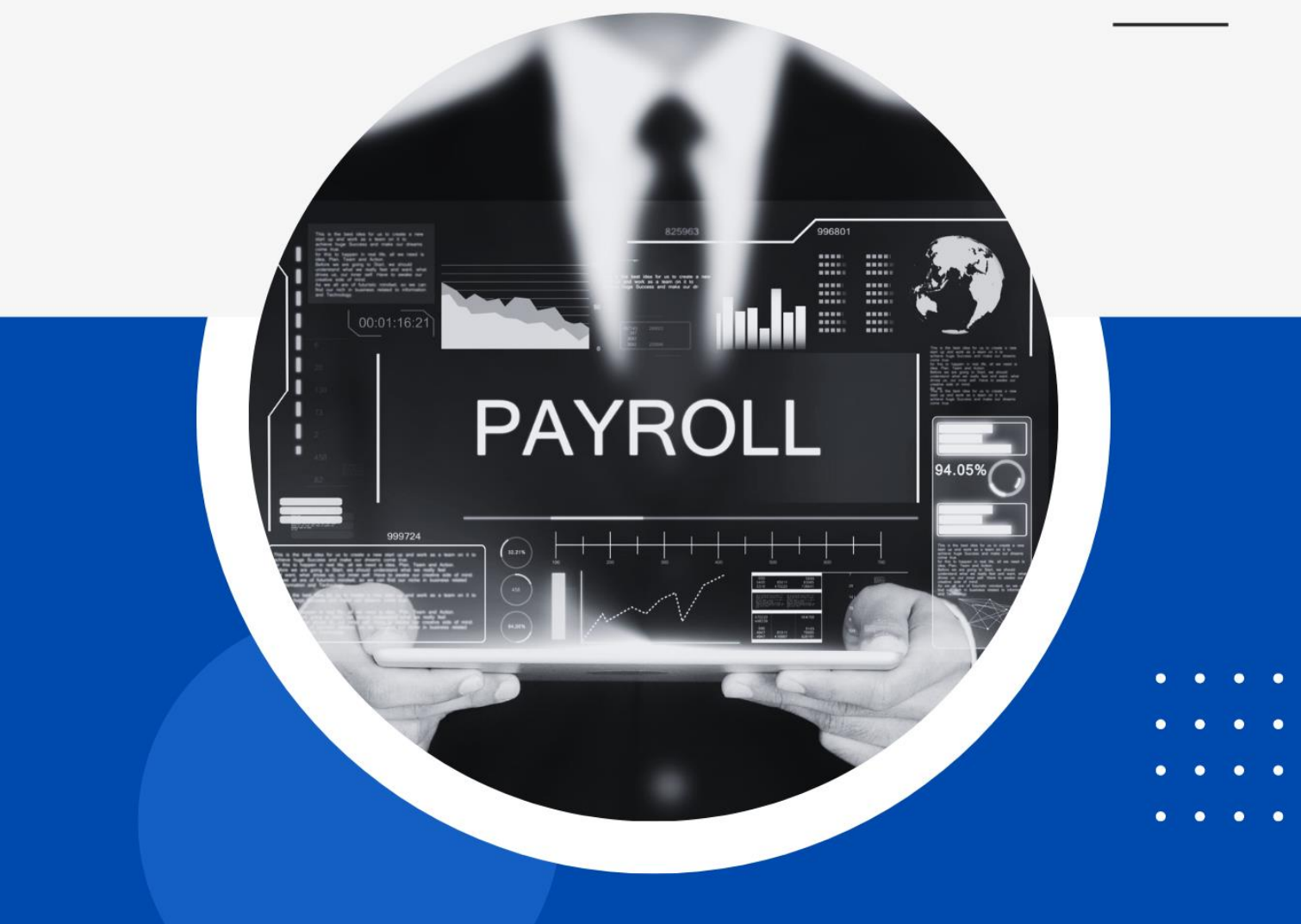

- 
- 
- 

Panduan Pengguna<br>
Gaji

Perekaman SKPP pada Gaji Desktop Versi 1.1 - 20230209

gaji.kemenkeu.go.id

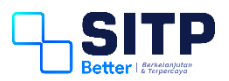

Panduan Pengguna Gaji

# Perekaman SKPP pada Gaji Desktop

**Versi 1.1 - 20230209**

# <span id="page-2-0"></span>**DAFTAR ISI**

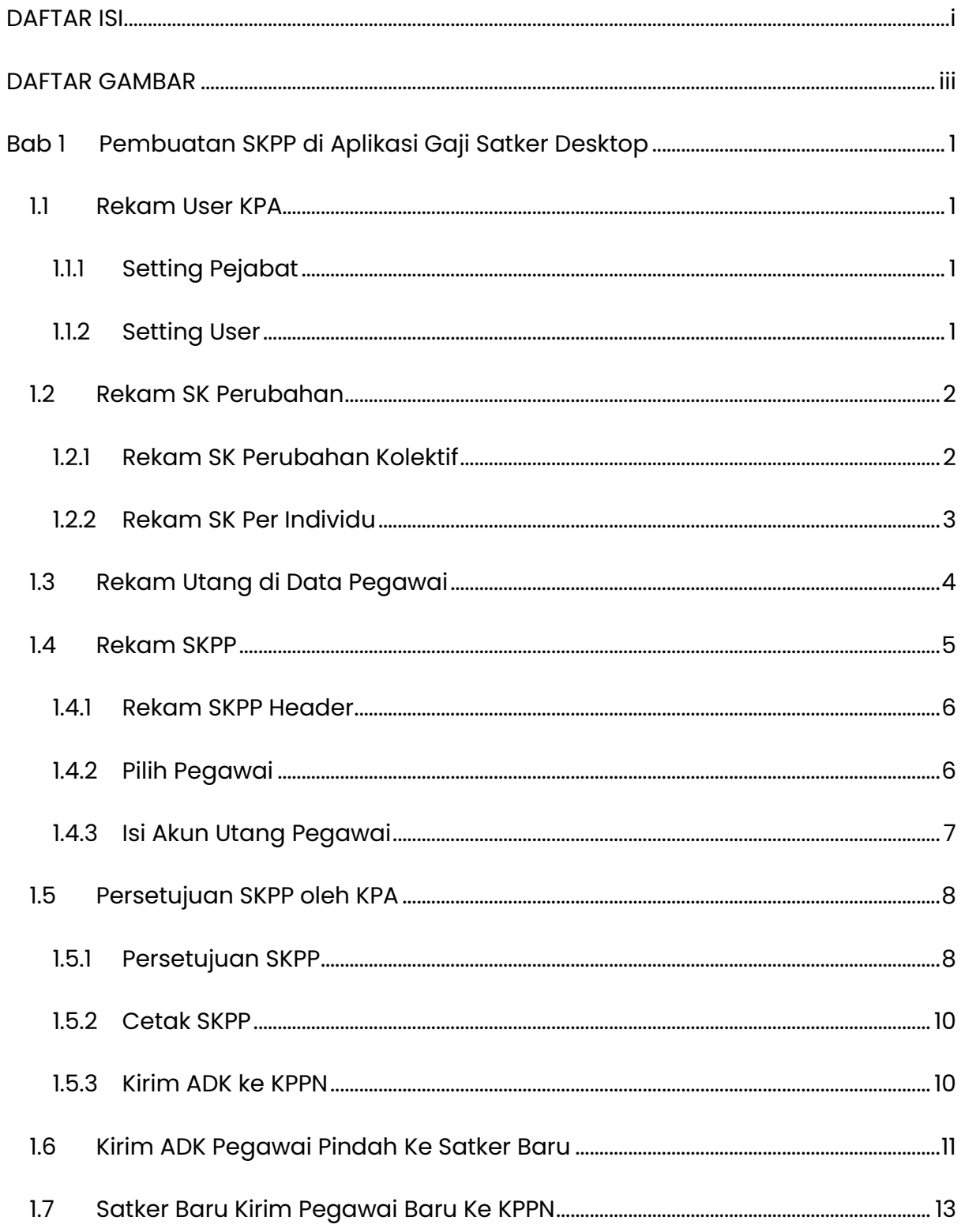

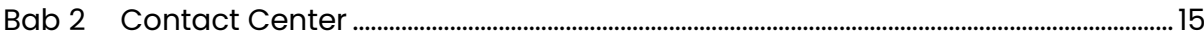

# <span id="page-4-0"></span>**DAFTAR GAMBAR**

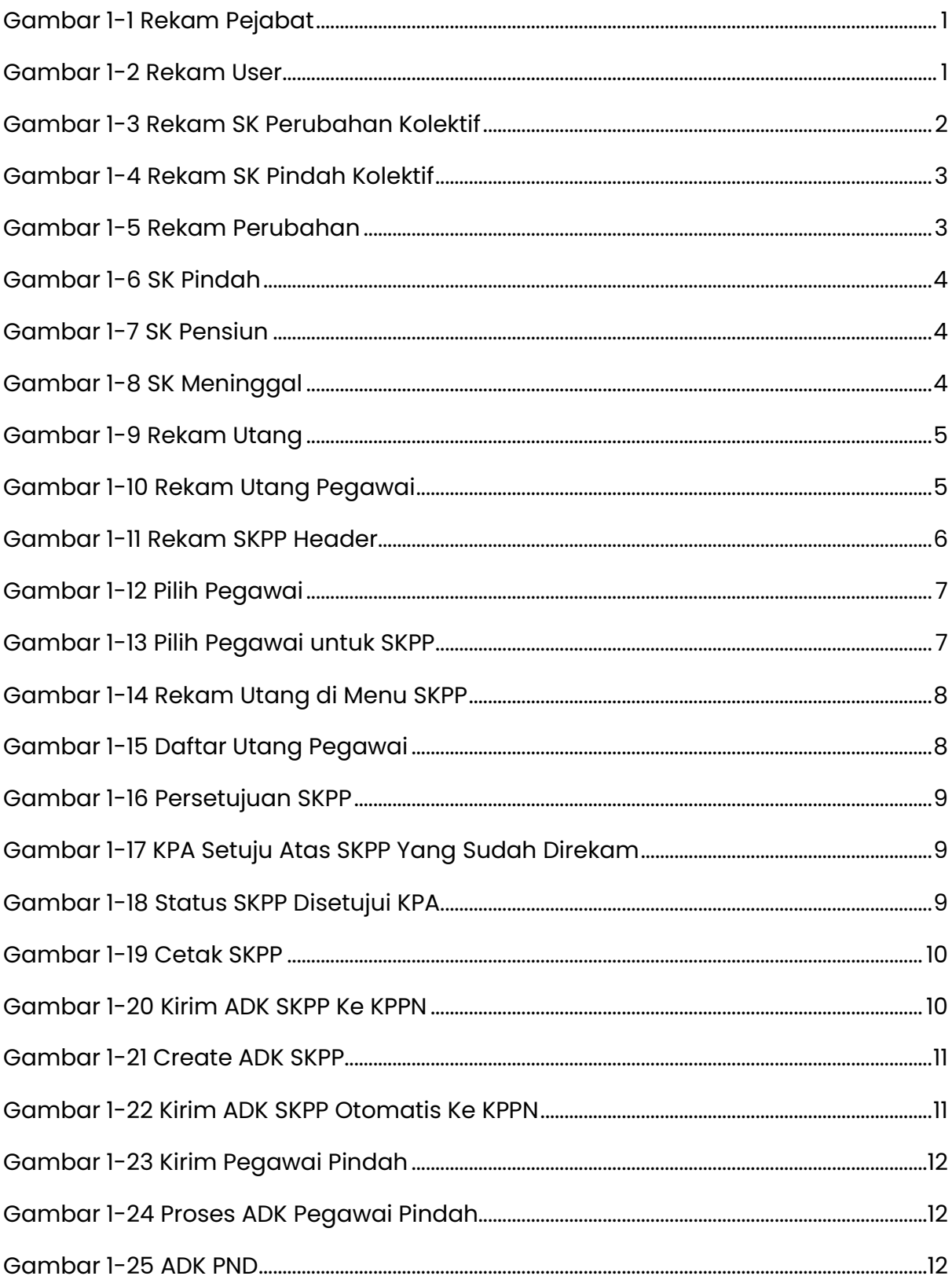

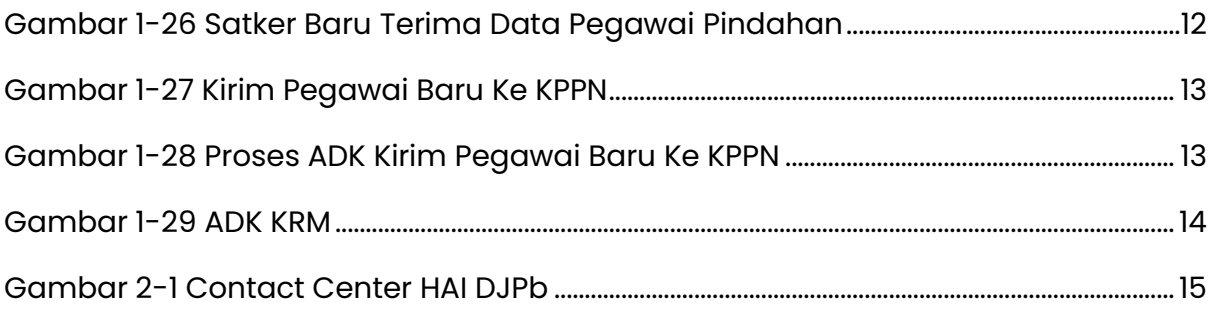

# <span id="page-6-0"></span>**Bab 1 Pembuatan SKPP di Aplikasi Gaji Satker Desktop**

Pada Bab 1 ini, akan dibahas alur proses pembuatan SKPP di aplikasi Gaji Satker Desktop.

#### <span id="page-6-1"></span>**1.1 Rekam User KPA**

#### <span id="page-6-2"></span>1.1.1 Setting Pejabat

Operator melakukan perekaman data pejabat terlebih dahulu di menu Setting > Setting Pejabat.

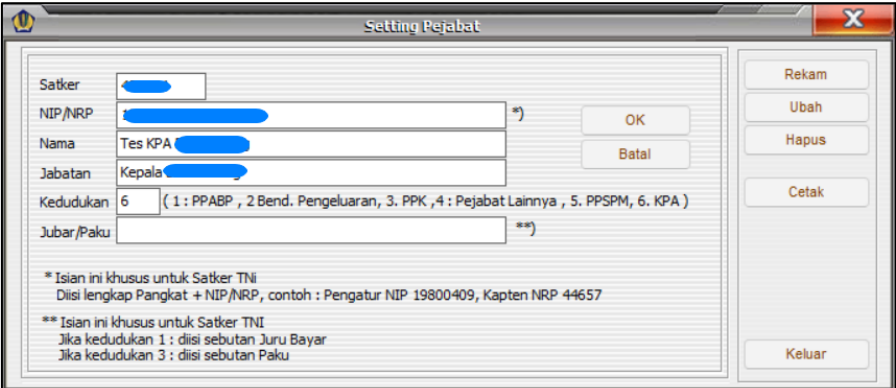

*Gambar 1-1 Rekam Pejabat*

#### <span id="page-6-4"></span><span id="page-6-3"></span>1.1.2 Setting User

Lalu, Operator melakukan perekaman user KPA di menu Setting > Setting User.

<span id="page-6-5"></span>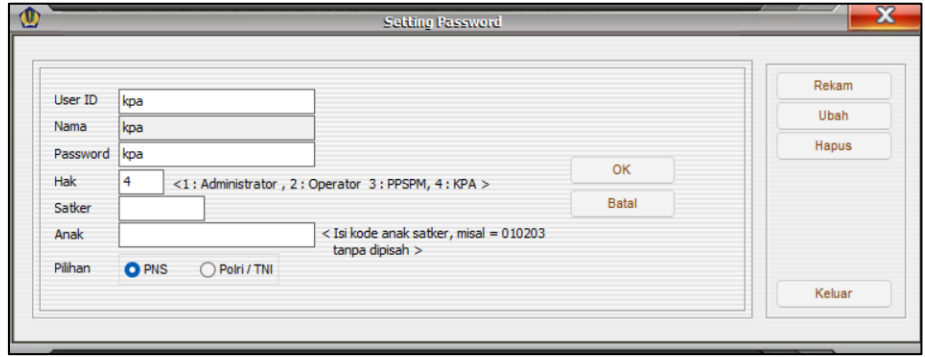

*Gambar 1-2 Rekam User*

#### <span id="page-7-0"></span>**1.2 Rekam SK Perubahan**

Jika user KPA sudah direkam, langkah selanjutnya adalah merekam SK tiap pegawai yang mendapatkan SKPP Pindah, Pensiun, ataupun Meninggal.

#### <span id="page-7-1"></span>1.2.1 Rekam SK Perubahan Kolektif

Menu ini disediakan untuk mengakomodasi kepindahan pegawai dalam jumlah besar. Operator dapat melakukan perekaman SK di menu Pegawai > Data Pegawai > SK Perubahan Kolektif.

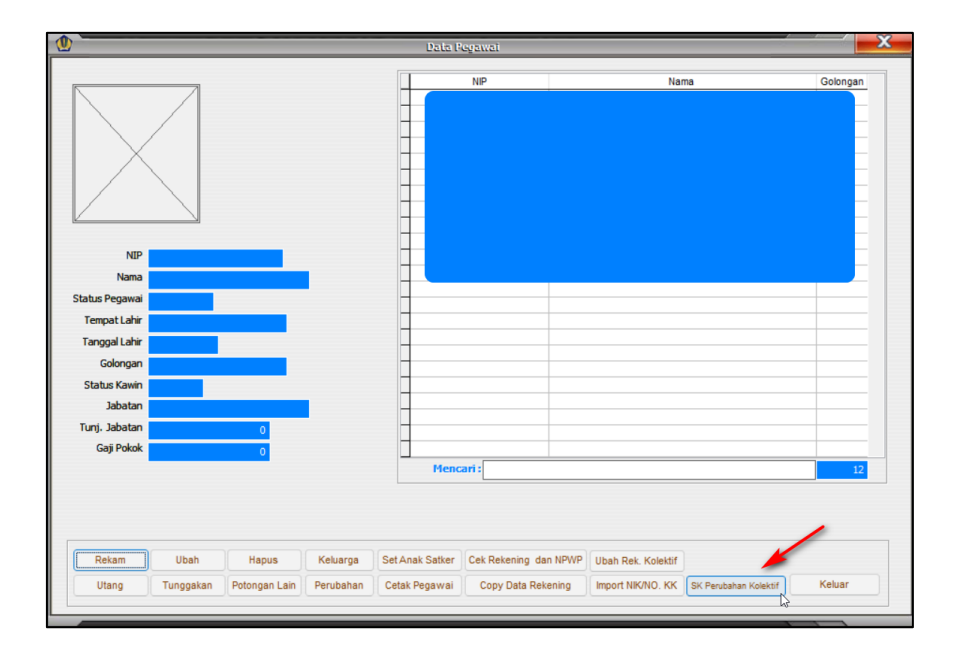

*Gambar 1-3 Rekam SK Perubahan Kolektif*

<span id="page-7-2"></span>Lalu, isi kolom yang tersedia. Pastikan isian Default adalah 1. Kemudian, pilih pegawai-pegawai yang pindah.

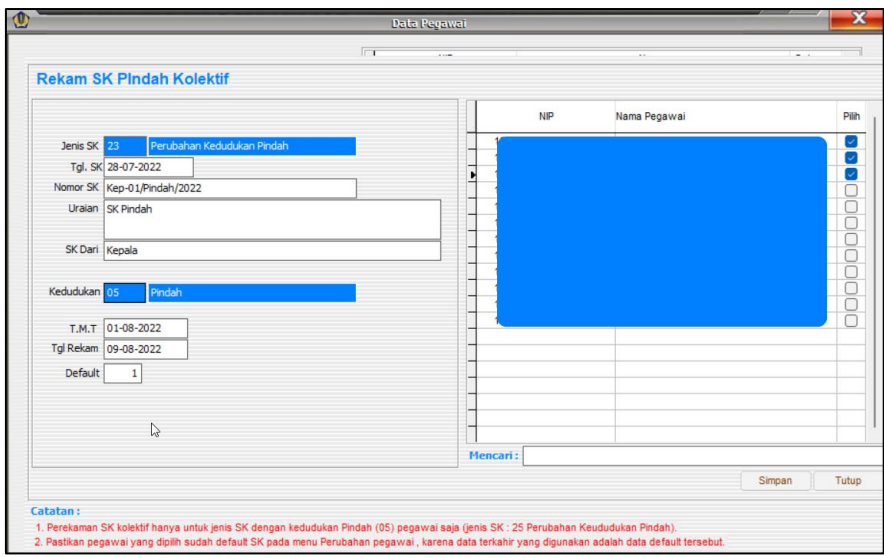

*Gambar 1-4 Rekam SK Pindah Kolektif*

#### <span id="page-8-1"></span><span id="page-8-0"></span>1.2.2 Rekam SK Per Individu

Jika pegawai yang pindah hanya berjumlah 1 orang, atau ada pegawai yang Pensiun dan Meninggal, Operator melakukan perekaman SK di menu Pegawai > Data Pegawai > Perubahan. Pilih Pegawai, lalu klik Perubahan.

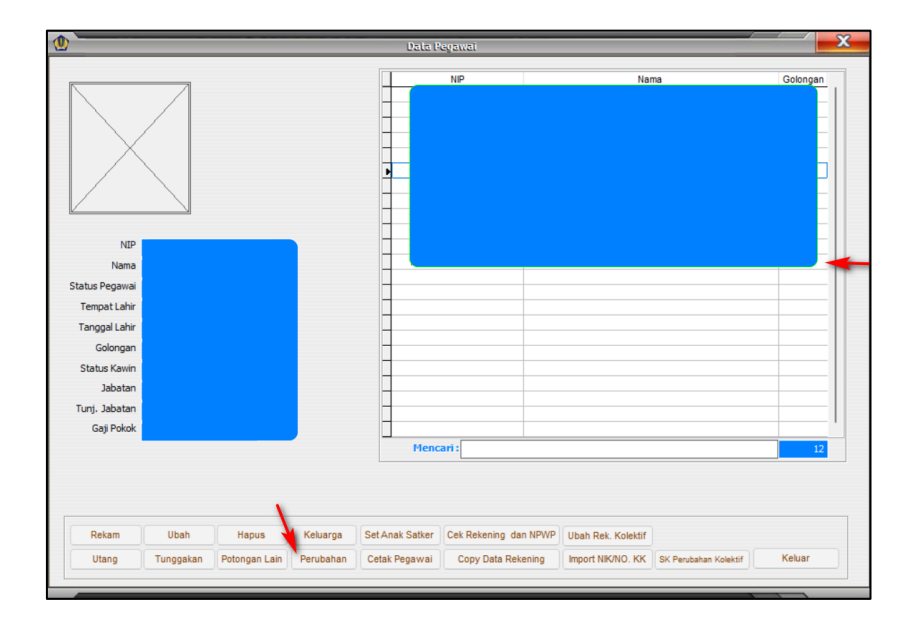

*Gambar 1-5 Rekam Perubahan*

<span id="page-8-2"></span>Pilih **Jenis SK nomor 23 Perubahan Kedudukan Pindah untuk pegawai pindah**.

|                |        |                            |  | Perubahan/Mutasi Pegawai |  |  |
|----------------|--------|----------------------------|--|--------------------------|--|--|
| No Agenda 0019 |        |                            |  |                          |  |  |
| Jenis SK 23    |        | Perubahan Kedudukan Pindah |  |                          |  |  |
| Tgl SK/SPMT    | $\sim$ |                            |  |                          |  |  |
| <b>No</b>      |        |                            |  |                          |  |  |
| Uraian         |        |                            |  |                          |  |  |
|                |        |                            |  |                          |  |  |
| <b>SK Dari</b> |        |                            |  |                          |  |  |

*Gambar 1-6 SK Pindah*

<span id="page-9-1"></span>Pilih Jenis **SK nomor 11 Perubahan Kedudukan Pensiun bagi pegawai pensiun/berhenti**.

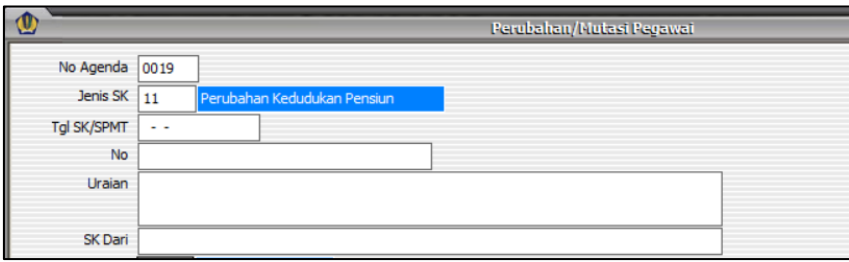

*Gambar 1-7 SK Pensiun*

<span id="page-9-2"></span>Pilih **Jenis SK nomor 24 Perubahan Kedudukan Meninggal bagi pegawai meninggal**.

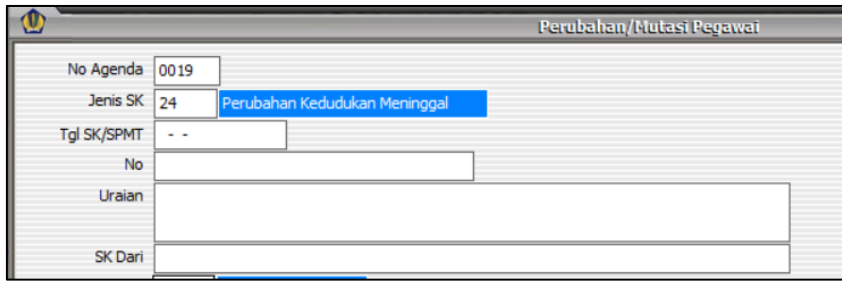

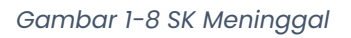

### <span id="page-9-3"></span><span id="page-9-0"></span>**1.3 Rekam Utang di Data Pegawai**

Operator melakukan perekaman utang di menu Pegawai > Data Pegawai > Utang.

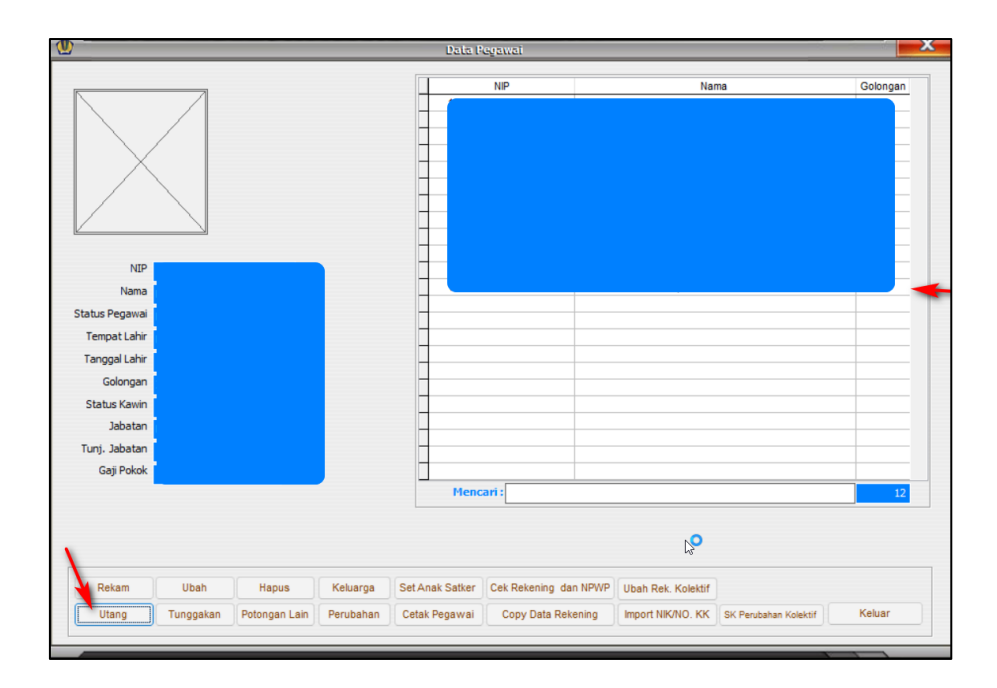

*Gambar 1-9 Rekam Utang*

<span id="page-10-1"></span>Isi data utang pegawai yang dimaksud.

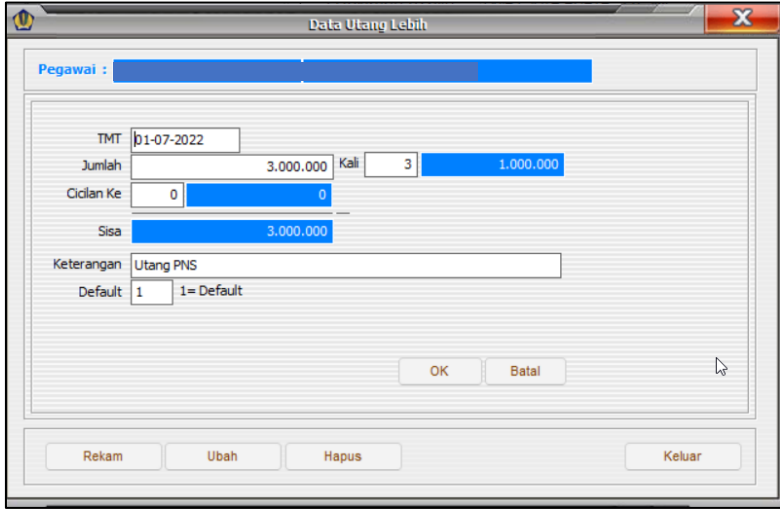

*Gambar 1-10 Rekam Utang Pegawai*

#### <span id="page-10-2"></span><span id="page-10-0"></span>**1.4 Rekam SKPP**

Jika SK Perubahan sudah direkam, langkah selanjutnya adalah Operator melakukan perekaman SKPP di menu SKPP > RUH SKPP.

#### <span id="page-11-0"></span>1.4.1 Rekam SKPP Header

Operator merekam SKPP Header. Isi kolom yang tersedia. Jenis SKPP yang tersedia ada 5, yaitu:

- 1. Pindah.
- 2. Pensiun.
- 3. Berhenti Non Pensiun.
- 4. Meninggal Berhak Pensiun.
- 5. Meninggal Tidak Berhak Pensiun.

#### **Jenis SKPP nomor 2 s.d. 5 masuk ke SKPP Pensiun/Berhenti**. Pada petunjuk ini,

jenis SKPP yang digunakan adalah nomor 1, 2, dan 4.

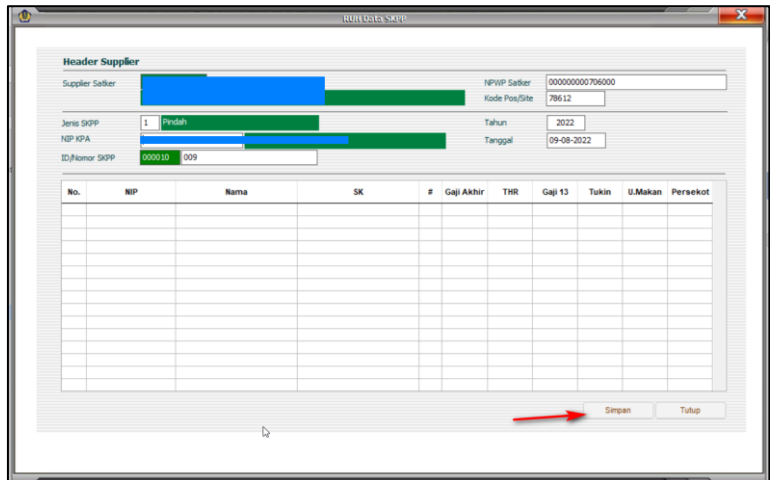

*Gambar 1-11 Rekam SKPP Header*

#### <span id="page-11-2"></span><span id="page-11-1"></span>1.4.2 Pilih Pegawai

Setelah Operator merekam SKPP Header, langkah selanjutnya adalah memilih pegawai.

|                 | <b>Header Supplier</b> |             |           |              |               |            |                 |                         |  |
|-----------------|------------------------|-------------|-----------|--------------|---------------|------------|-----------------|-------------------------|--|
| Supplier Satker |                        |             |           |              | NPWP Satker   |            | 000000000706000 |                         |  |
|                 |                        |             |           |              | Kode Pos/Site | 78612      |                 |                         |  |
| Jenis SKPP      | Pindah<br>$\mathbf{1}$ |             |           |              | Tahun         | 2022       |                 |                         |  |
| NIP KPA         |                        |             |           |              | Tanggal       | 08-08-2022 |                 |                         |  |
| ID/Nomor SKPP   | pos<br>000009          |             |           |              |               |            |                 |                         |  |
| No.             | <b>NIP</b>             | <b>Nama</b> | <b>SK</b> | # Gaji Akhir | <b>THR</b>    | Gaji 13    | <b>Tukin</b>    | <b>U.Makan</b> Persekot |  |
|                 |                        |             |           |              |               |            |                 |                         |  |
|                 |                        |             |           |              |               |            |                 |                         |  |
|                 |                        |             |           |              |               |            |                 |                         |  |
|                 |                        |             |           |              |               |            |                 |                         |  |
|                 |                        |             |           |              |               |            |                 |                         |  |
|                 |                        |             |           |              |               |            |                 |                         |  |
|                 |                        |             |           |              |               |            |                 |                         |  |
|                 |                        |             |           |              |               |            |                 |                         |  |
|                 |                        |             |           |              |               |            |                 |                         |  |
|                 |                        |             |           |              |               |            |                 |                         |  |
|                 |                        |             |           |              |               |            |                 |                         |  |

*Gambar 1-12 Pilih Pegawai*

<span id="page-12-1"></span>Pilih pegawai, kemudian isi kolom Persekot (Jika Ada), Tukin, Uang Makan, Satker

Baru, dan Jabatan Baru. Isian ini akan tampil pada cetakan SKPP.

| Pilih         |            |           |             |                                             |                          |         |            |
|---------------|------------|-----------|-------------|---------------------------------------------|--------------------------|---------|------------|
|               | <b>NIP</b> | Aktif Gol | <b>Nama</b> | <b>SK</b>                                   | Gaji Terakhir            | Gaji 13 | <b>THR</b> |
|               |            |           |             |                                             |                          |         |            |
|               |            |           |             |                                             |                          |         |            |
| popopopop     |            |           |             |                                             |                          |         |            |
|               |            |           |             |                                             |                          |         |            |
|               |            |           |             |                                             |                          |         |            |
|               |            |           |             |                                             |                          |         |            |
|               |            |           |             |                                             |                          |         |            |
|               |            |           |             |                                             |                          |         |            |
|               |            |           |             |                                             |                          |         |            |
| Mencari:      |            |           |             |                                             |                          |         |            |
| Personel      |            |           |             | Tukin                                       |                          |         |            |
| $\propto$     |            |           |             | U. Makan                                    |                          |         |            |
|               |            |           |             | Satker baru                                 |                          |         |            |
| Gaji Terakhir |            |           |             |                                             |                          |         |            |
| <b>THR</b>    |            |           |             | Jab Baru                                    |                          |         |            |
| Gaji 13       |            |           |             | Kode Satker Tujuan<br>( tidak wajib diisi ) | $\overline{\phantom{a}}$ |         |            |

*Gambar 1-13 Pilih Pegawai untuk SKPP*

#### <span id="page-12-2"></span><span id="page-12-0"></span>1.4.3 Isi Akun Utang Pegawai

Jika pegawai memiliki utang, Operator harus mengisi kolom Akun agar utang tersebut tampil pada cetakan SKPP.

|                                        | <b>Header Supplier</b> |      |           |                   |            |                              |            |                 |                         |
|----------------------------------------|------------------------|------|-----------|-------------------|------------|------------------------------|------------|-----------------|-------------------------|
| Supplier Satker                        |                        |      |           |                   |            | NPWP Satker<br>Kode Pos/Site | 78612      | 000000000706000 |                         |
| Jenis SKPP                             | Pindah<br>$\mathbf{1}$ |      |           |                   |            | Tahun                        | 2022       |                 |                         |
| <b>NIP KPA</b><br><b>ID/Nomor SKPP</b> | 000009 009             |      |           |                   |            | Tanggal                      | 08-08-2022 |                 |                         |
|                                        |                        |      |           |                   |            |                              |            |                 |                         |
| No.                                    | <b>NIP</b>             | Nama | <b>SK</b> | $\boldsymbol{\#}$ | Gaji Akhir | <b>THR</b>                   | Gaji 13    | Tukin           | <b>U.Makan</b> Persekot |
| $\mathbf{1}$                           |                        |      |           |                   |            |                              |            |                 |                         |
|                                        |                        |      |           |                   |            |                              |            |                 |                         |
|                                        |                        |      |           |                   |            |                              |            |                 |                         |
|                                        |                        |      |           |                   |            |                              |            |                 |                         |
|                                        |                        |      |           |                   |            |                              |            |                 |                         |
|                                        |                        |      |           |                   |            |                              |            |                 |                         |
|                                        |                        |      |           |                   |            |                              |            |                 |                         |
|                                        |                        |      |           |                   |            |                              |            |                 |                         |
|                                        |                        |      |           |                   |            |                              |            |                 |                         |

*Gambar 1-14 Rekam Utang di Menu SKPP*

<span id="page-13-2"></span>Pilih tab Utang, lalu isikan kode akun potongan pegawai tersebut.

|                |        |                                                                                      |            | <b>RUH Pata SKFP</b> |        |                     |
|----------------|--------|--------------------------------------------------------------------------------------|------------|----------------------|--------|---------------------|
|                | Detail |                                                                                      | Gaji       |                      |        | Utang<br>Keluarga   |
| Daftar Hutang: |        |                                                                                      |            |                      |        |                     |
| No.            | Jenis  | T.M.T                                                                                | Cicilan/Ke | Jumlah               | Akun   | Keterangan          |
| 000009 1       |        | 01-07-2022                                                                           | л.         | 1.600.000            | 511121 | Tes Hutang SKPP PNS |
|                |        |                                                                                      |            |                      |        |                     |
|                |        |                                                                                      |            |                      |        |                     |
|                |        |                                                                                      |            |                      |        |                     |
|                |        |                                                                                      |            |                      |        |                     |
|                |        |                                                                                      |            |                      |        |                     |
|                |        |                                                                                      |            |                      |        |                     |
|                |        | * Isikan kode akun untuk melakukan update kode akun pada kolom akun, contoh : 511123 |            |                      |        |                     |
|                |        |                                                                                      |            |                      |        |                     |
|                |        |                                                                                      |            |                      |        |                     |

*Gambar 1-15 Daftar Utang Pegawai*

#### <span id="page-13-3"></span><span id="page-13-0"></span>**1.5 Persetujuan SKPP oleh KPA**

Langkah selanjutnya adalah KPA melakukan pemeriksaan, persetujuan, dan Kirim ADK SKPP ke KPPN.

#### <span id="page-13-1"></span>1.5.1 Persetujuan SKPP

Setelah SKPP selesai direkam oleh Operator, KPA melakukan pemeriksaan. Jika data SKPP sudah OK, KPA melakukan persetujuan di menu SKPP > Persetujuan SKPP. Lalu Pilih SKPP, lalu klik Setuju.

| Tahun    | Satker                | Anak | <b>ID SKPP</b> | Jenis SKPP | Nomor SKPP                                          | <b>Tgl. SKPP</b> | Jumlah<br>Pegawai | <b>Status</b> |
|----------|-----------------------|------|----------------|------------|-----------------------------------------------------|------------------|-------------------|---------------|
|          |                       |      |                |            |                                                     |                  |                   |               |
| 2022     |                       | 00   | 000009         | Pindah     | 009<br>the control of the control of the control of | 08-08-2022       | $\overline{1}$    |               |
|          |                       |      |                |            |                                                     |                  |                   |               |
|          |                       |      |                |            |                                                     |                  |                   |               |
|          |                       |      |                |            |                                                     |                  |                   |               |
|          |                       |      |                |            |                                                     |                  |                   |               |
|          |                       |      |                |            |                                                     |                  |                   |               |
|          |                       |      |                |            |                                                     |                  |                   |               |
|          |                       |      |                |            |                                                     |                  |                   |               |
|          |                       |      |                |            |                                                     |                  |                   |               |
|          |                       |      |                |            |                                                     |                  |                   |               |
| Mencari: |                       |      |                |            |                                                     |                  |                   |               |
| Setuju   | Batal<br>$\downarrow$ |      | Kirim Ke KPPN  |            |                                                     |                  | Cetak             | Keluar        |

*Gambar 1-16 Persetujuan SKPP*

78612  $\frac{1}{2022}$  $08 - 08 - 2022$ **SK** # Gaji Akhir THR Gaji 13 Tukin U.Makan Persekot .<br>Tutup

<span id="page-14-0"></span>KPA klik Setuju atas SKPP yang sudah direkam.

*Gambar 1-17 KPA Setuju Atas SKPP Yang Sudah Direkam*

#### <span id="page-14-1"></span>Status SKPP yang sudah disetujui oleh KPA adalah Disetujui KPA.

<span id="page-14-2"></span>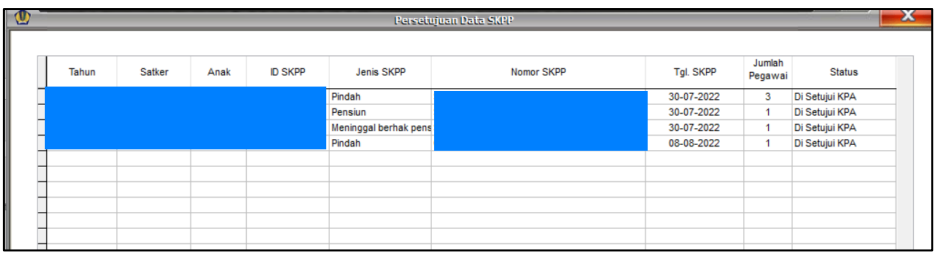

*Gambar 1-18 Status SKPP Disetujui KPA*

#### <span id="page-15-0"></span>1.5.2 Cetak SKPP

Operator atau KPA mencetak SKPP yang sudah disetujui.

| Tahun    | Satker | Anak | <b>ID SKPP</b> | Jenis SKPP            | Nomor SKPP | <b>Tgl. SKPP</b> | Jumlah<br>Pegawai    | <b>Status</b>  |
|----------|--------|------|----------------|-----------------------|------------|------------------|----------------------|----------------|
|          |        |      | 000004         | Pindah                |            | 30-07-2022       | $\mathbf{3}$         | Di Setujui KPA |
|          |        |      | 000005         | Pensiun               |            | 30-07-2022       | 1                    | Di Setujui KPA |
|          |        |      | 000006         | Meninggal berhak pens |            | 30-07-2022       | $\ddot{\phantom{1}}$ | Di Setujui KPA |
|          |        |      | 000009         | Pindah                |            | 08-08-2022       | $\mathbf{1}$         | Di Setujui KPA |
|          |        |      |                |                       |            |                  |                      |                |
|          |        |      |                |                       |            |                  |                      |                |
|          |        |      |                |                       |            |                  |                      |                |
|          |        |      |                |                       |            |                  |                      |                |
|          |        |      |                |                       |            |                  |                      |                |
|          |        |      |                |                       |            |                  |                      |                |
|          |        |      |                |                       |            |                  |                      |                |
|          |        |      |                |                       |            |                  |                      |                |
|          |        |      |                |                       |            |                  |                      |                |
| Mencari: |        |      |                |                       |            |                  |                      |                |
| Setuju   | Batal  |      | Kirim Ke KPPN  |                       |            |                  | Cetak $\mathbb{Q}$   | Keluar         |

*Gambar 1-19 Cetak SKPP*

<span id="page-15-2"></span>Format cetakan SKPP dapat dilihat pada PMK nomor 178/PMK.05/2022 tentang Tata Cara Penerbitan dan Pengesahan Surat Keterangan Penghentian Pembayaran Secara Elektronik.

#### <span id="page-15-1"></span>1.5.3 Kirim ADK ke KPPN

Langkah terakhir adalah Satker mengirimkan ADK SKPP ke KPPN agar bisa diproses lebih lanjut. KPA atau Operator klik Kirim ke KPPN.

| Tahun    | Satker | Anak | <b>D SKPP</b> | Jenis SKPP            | Nomor SKPP | <b>Tgl. SKPP</b> | Jumlah<br>Pegawai | <b>Status</b>  |
|----------|--------|------|---------------|-----------------------|------------|------------------|-------------------|----------------|
| 2022     |        |      | 000004        | Pindah                |            | 30-07-2022       | $\mathbf{3}$      | Di Setujui KPA |
| 2022     |        |      | 000005        | Pensiun               |            | 30-07-2022       | $\overline{1}$    | Di Setujui KPA |
| 2022     |        |      | 000006        | Meninggal berhak pens |            | 30-07-2022       |                   | Di Setujui KPA |
| 2022     |        |      | 000009        | Pindah                |            | 08-08-2022       |                   | Di Setujui KPA |
|          |        |      |               |                       |            |                  |                   |                |
|          |        |      |               |                       |            |                  |                   |                |
|          |        |      |               |                       |            |                  |                   |                |
|          |        |      |               |                       |            |                  |                   |                |
|          |        |      |               |                       |            |                  |                   |                |
|          |        |      |               |                       |            |                  |                   |                |
|          |        |      |               |                       |            |                  |                   |                |
|          |        |      |               |                       |            |                  |                   |                |
|          |        |      |               |                       |            |                  |                   |                |
|          |        |      |               |                       |            |                  |                   |                |
|          |        |      |               |                       |            |                  |                   |                |
|          |        |      |               |                       |            |                  |                   |                |
|          |        |      |               |                       |            |                  |                   |                |
|          |        |      |               |                       |            |                  |                   |                |
| Mencari: |        |      |               |                       |            |                  |                   |                |
|          |        |      | Kirim Ke KPPN |                       |            |                  |                   |                |

*Gambar 1-20 Kirim ADK SKPP Ke KPPN*

<span id="page-15-3"></span>ADK SKPP akan terbentuk.

|      | Satker | Anak | <b>D SKPP</b>  | Jenis SKPP                                                      | Nomor SKPP                           | <b>Tal. SKPP</b> | Jumlah<br>Pegawai       | <b>Status</b>  |
|------|--------|------|----------------|-----------------------------------------------------------------|--------------------------------------|------------------|-------------------------|----------------|
| 2022 |        |      | 000004         | Pindah                                                          |                                      | 30-07-2022       | $\overline{\mathbf{3}}$ | Di Setujui KPA |
| 2022 |        |      | 000005         | Pensiun                                                         |                                      | 30-07-2022       | $\mathbf{1}$            | Di Setujui KPA |
| 2022 |        |      | 000006         | Meninggal berhak pens                                           |                                      | 30-07-2022       | $\mathbf{1}$            | Di Setujui KPA |
| 2022 |        |      | 000009         | Pindah                                                          | 009                                  | 08-08-2022       | $\mathbf{1}$            | Di Setujui KPA |
|      |        |      |                | ADK Berhasil dibentuk SKPPPNS_2022_<br>C: VAPLGAJISATKER \SKPP\ | <b>ADK</b><br>1_000009.zip di Folder |                  |                         |                |
|      |        |      | $\overline{G}$ |                                                                 | OK                                   | G                |                         |                |

*Gambar 1-21 Create ADK SKPP*

<span id="page-16-1"></span>KPA atau Operator akan diberikan opsi untuk memilih apakah ADK SKPP akan langsung secara otomatis ke KPPN (Klik Ya; membutuhkan koneksi internet) atau menyampaikan secara manual ke KPPN (klik Tidak).

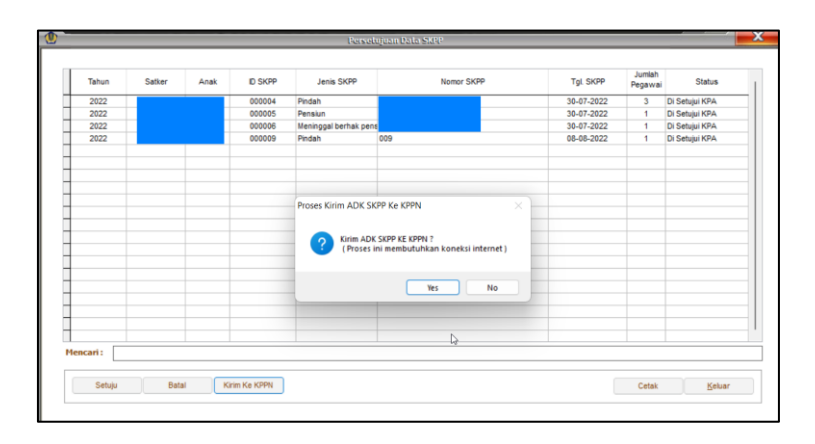

*Gambar 1-22 Kirim ADK SKPP Otomatis Ke KPPN*

#### <span id="page-16-2"></span><span id="page-16-0"></span>**1.6 Kirim ADK Pegawai Pindah Ke Satker Baru**

Setelah SKPP selesai dibuat (sudah dikirim ke KPPN), untuk SKPP Pindah (pegawai pindah), Operator melakukan proses kirim pegawai pindah. Masuk ke menu Pegawai > Kirim Pegawai Pindah.

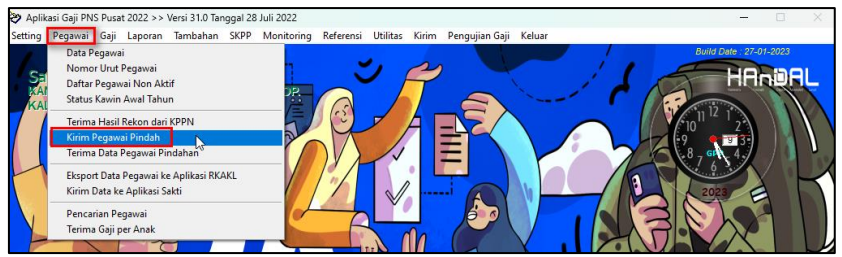

*Gambar 1-23 Kirim Pegawai Pindah*

<span id="page-17-0"></span>Lalu, pilih Pegawai yang dimaksud. Klik Proses.

| $\bullet$ |            |      |       | Kirim Data Pegawai Pindah |                |        | $\overline{\phantom{a}}$<br>$\mathbf{x}$ |
|-----------|------------|------|-------|---------------------------|----------------|--------|------------------------------------------|
|           | <b>NIP</b> | Nama | Gol   | <b>ID SKPP</b>            | <b>NO SKPP</b> | Proses |                                          |
| N         |            |      | III/a | 000001                    | 01             | M      | <b>Folder Tujuan:</b>                    |
|           |            |      |       |                           |                |        |                                          |
|           |            |      |       |                           |                |        | Pindah\                                  |
|           |            |      |       |                           |                |        |                                          |
|           |            |      |       |                           |                |        | Proses                                   |
|           |            |      |       |                           |                |        | 12                                       |
|           |            |      |       |                           |                |        |                                          |
|           |            |      |       |                           |                |        |                                          |
|           |            |      |       |                           |                |        |                                          |
|           |            |      |       |                           |                |        |                                          |
|           |            |      |       |                           |                |        |                                          |
|           |            |      |       |                           |                |        |                                          |
|           |            |      |       |                           |                |        |                                          |
|           |            |      |       |                           |                |        |                                          |
|           |            |      |       |                           |                |        |                                          |
|           |            |      |       |                           |                |        |                                          |
|           |            |      |       |                           |                |        |                                          |
|           |            |      |       |                           |                |        |                                          |
|           |            |      |       |                           |                |        |                                          |
|           |            |      |       |                           |                |        |                                          |
|           | Mencari:   |      |       |                           |                |        | Keluar                                   |

*Gambar 1-24 Proses ADK Pegawai Pindah*

<span id="page-17-1"></span>Kemudian, akan terbentuk file ADK Pegawai Pindah dengan ekstensi file .pnd.

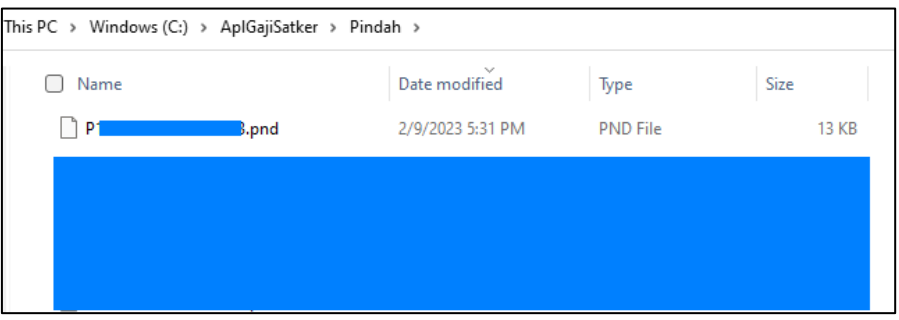

*Gambar 1-25 ADK PND*

<span id="page-17-2"></span>File disampaikan ke Satker Baru agar selanjutnya dilakukan proses terima pegawai pindah.

| Setting   | Pegawai Gaji Laporan Tambahan SKPP Monitoring Referensi Utilitas Kirim                    |  |  |  | Pengujian Gaji Keluar |  |  |                                |  |
|-----------|-------------------------------------------------------------------------------------------|--|--|--|-----------------------|--|--|--------------------------------|--|
| Sa<br>KAI | Data Pegawai<br>Nomor Urut Pegawai<br>Daftar Pegawai Non Aktif<br>Status Kawin Awal Tahun |  |  |  |                       |  |  | <b>Build Date : 27-01-2023</b> |  |
|           | Terima Hasil Rekon dari KPPN<br>Kirim Pegawai Pindah<br>Terima Data Pegawai Pindahan      |  |  |  |                       |  |  |                                |  |
|           | Eksport Data Pegawai ke Aplikasi RKAKL<br>Kirim Data ke Aplikasi Sakti                    |  |  |  |                       |  |  |                                |  |
|           | Pencarian Pegawai<br>Terima Gaji per Anak                                                 |  |  |  |                       |  |  |                                |  |

<span id="page-17-3"></span>*Gambar 1-26 Satker Baru Terima Data Pegawai Pindahan*

#### <span id="page-18-0"></span>**1.7 Satker Baru Kirim Pegawai Baru Ke KPPN**

Langkah selanjutnya, agar Satker Baru dapat memproses gaji Pegawai Baru, Operator melakukan proses Kirim Pegawai Baru Ke KPPN. Masuk ke menu Kirim > Kirim Pegawai Pindah/Baru ke KPPN.

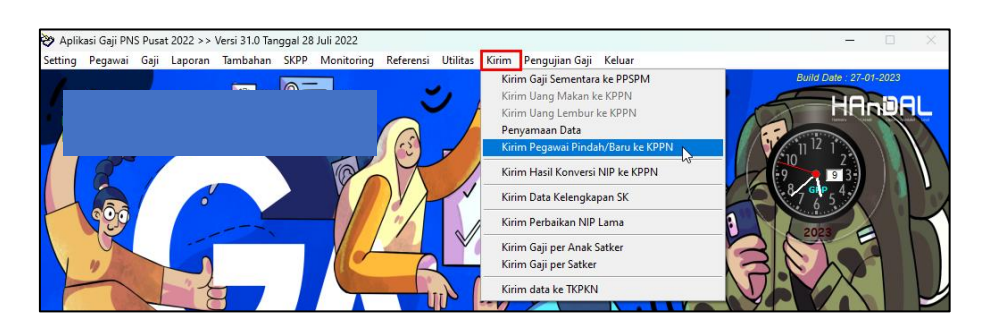

*Gambar 1-27 Kirim Pegawai Baru Ke KPPN*

<span id="page-18-1"></span>Lalu, pilih Pegawai yang dimaksud. Klik Proses.

| $\circ$              | Kirim Data Pegawai Pindah/Baru ke KPPN |             |                  |
|----------------------|----------------------------------------|-------------|------------------|
| Folder Tujuan: KPPN\ | $\cdots$                               |             | Proses<br>Keluar |
| <b>NIP</b>           | Nama                                   | Gol         | Proses           |
| 그                    |                                        | III/c       | $\checkmark$     |
|                      |                                        | <b>IIVc</b> |                  |
|                      |                                        | <b>IIVb</b> |                  |
|                      |                                        | <b>IIVb</b> |                  |
|                      |                                        | <b>IIVb</b> |                  |
|                      |                                        | <b>IIVa</b> |                  |
|                      |                                        | <b>IIVa</b> |                  |
|                      |                                        | <b>IIVa</b> |                  |
|                      |                                        | <b>IVc</b>  |                  |
|                      |                                        | <b>IVa</b>  |                  |
|                      |                                        |             |                  |
|                      |                                        |             |                  |
|                      |                                        |             |                  |
|                      |                                        |             |                  |
|                      |                                        |             |                  |
| Mencari:             |                                        |             | 10               |

*Gambar 1-28 Proses ADK Kirim Pegawai Baru Ke KPPN*

<span id="page-18-2"></span>Kemudian, akan terbentuk file ADK Kirim Pegawai Baru Ke KPPN dengan ekstensi file

.krm.

| This PC > Windows (C:) > ApIGajiSatker > KPPN > |      |                               |                 |       |
|-------------------------------------------------|------|-------------------------------|-----------------|-------|
| Name                                            |      | $\checkmark$<br>Date modified | Type            | Size  |
| <b>PKPPN</b>                                    | Lkrm | 2/9/2023 5:46 PM              | <b>KRM File</b> | 20 KB |
|                                                 |      |                               | <b>GPP File</b> | 56 KB |
|                                                 |      |                               | <b>PRB File</b> | 3 KB  |

*Gambar 1-29 ADK KRM*

<span id="page-19-0"></span>ADK dengan ekstensi .krm disampaikan ke KPPN untuk diproses, agar data pegawai terkait berstatus Aktif di Satker Baru (Gaji KPPN).

## <span id="page-20-0"></span>**Bab 2 Contact Center**

Jika ada kendala dalam penggunaan aplikasi, silahkan hubungi KPPN Mitra Kerja atau HAI DJPb.

<span id="page-20-1"></span>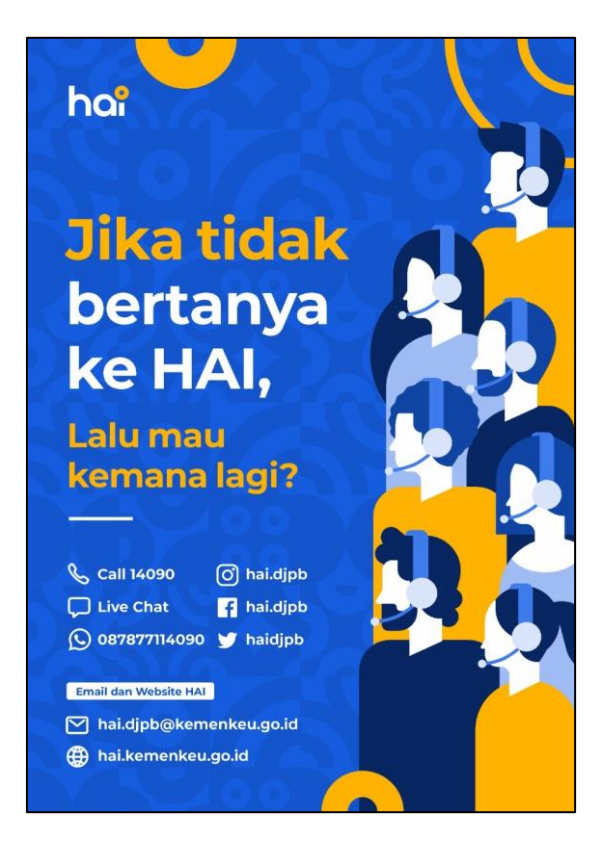

*Gambar 2-1 Contact Center HAI DJPb*